# SolidWorks 2012 Part II - Advanced Techniques

Parts, Surfaces, Sheet Metal, SimulationXpress, Top-Down Assemblies, Core and Cavity Molds

Paul Tran, CSWP, CSWI

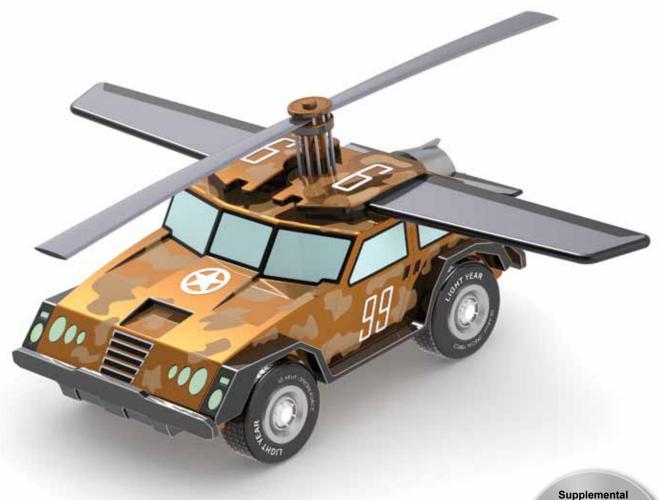

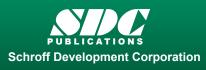

Better Textbooks. Lower Prices. www.SDCpublications.com Tutorial files on enclosed CD

Files

## Visit the following websites to learn more about this book:

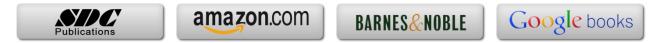

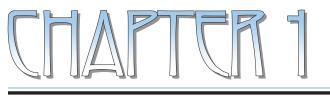

## Introduction To 3D Sketch

| In                  | troduction to <b>3-D Sketch</b> 🔭                                                                                                    |                   |
|---------------------|----------------------------------------------------------------------------------------------------|-------------------|
| ske<br>a sv<br>of t | ng SolidWorks enables you to create 3D sketches. A 3D-<br>tch consists of lines and arcs in series and splines. You can use<br>weep path, as a guide curve for a loft or sweep, a centerline for<br>he key entities in a piping system. Geometric relations can also<br>Sketches. | a loft, or as one |
| Par                 | ameters                                                                                                    |                   |
| ×                   | X Coordinate                                                                                                    |                   |
| •                   | Y Coordinate                                                                                                    |                   |
| z                   | Z Coordinate                                                                                                    | L Contraction     |
| ×                   | Curvature (Spline curvature at the frame point)                                                                                                    |                   |
| Ł                   | Tangency (In the XY plane)                                                                                                    |                   |
| Ł                   | Tangency (In the XZ plane)                                                                                                    |                   |
| Ł                   | Tangency (In the YZ plane)                                                                                                    |                   |
| Spac                | e Handle                                                                                                    |                   |
| Whe                 | n working in a 3D sketch, a graphical assistant is provided to h                                                                                                    | neln vou maintain |

When working in a 3D sketch, a graphical assistant is provided to help you maintain your orientation while you sketch on several planes. This assistant is called a *space handle*. The space handle appears when the first point of a line or spline is defined on a selected plane. Using the space handle you can select the axis along which you want to sketch.

## **Introduction to 3D Sketch**

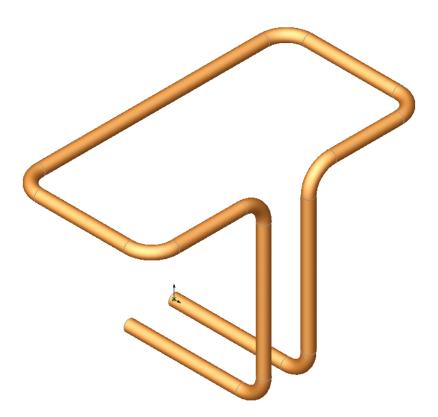

Dimensioning Standards: **ANSI** Units: **INCHES** – 3 Decimals

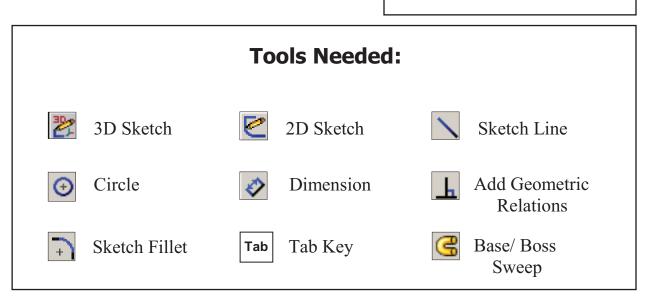

**1. Starting a new part file:** Select File / New / Part / OK.

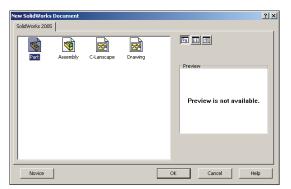

## 2. Using 3D Sketch:

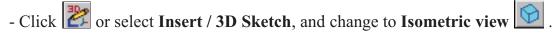

- Select the Line tool  $\square$  and sketch the first line along the X axis.

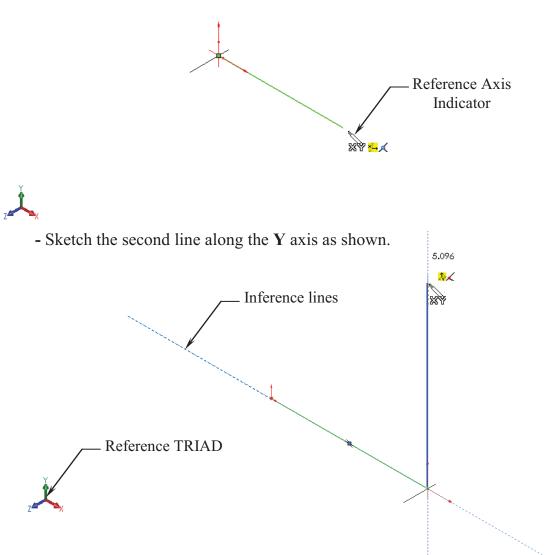

## 3. Changing direction:

- By default your sketch is relative to the default coordinate system in the model.
- To switch to one of the other two default planes, press the **TAB** key. The reference origin of the current sketch plane is displayed.

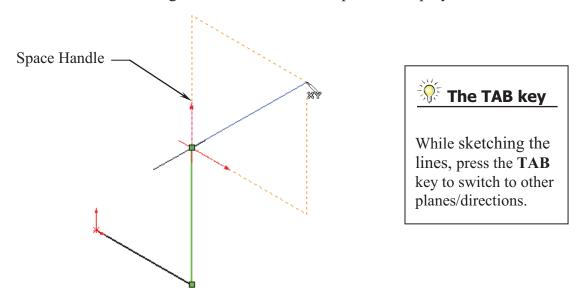

#### 4. Completing the profile:

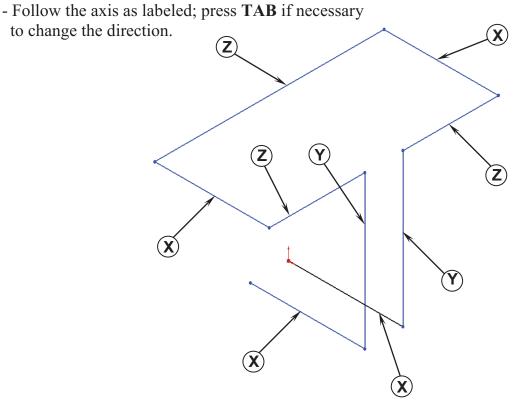

## **5. Adding dimensions:**

- Click or select Tools / Dimensions / Smart Dimension.
- Click on the first line and add a dimension of **3.00**".
- There is not a general sequence to follow when adding dimensions, so for this lesson, add the dimensions in the same order you sketched the lines. 3 000in 3.000 × 8 ±? 3,000 - Continue adding the dimensions 6.000 to fully define the 3D sketch 2.500 as shown. . 3.000 2.500 4.000 4.000 - Re-arrange the dimensions so 000.É they are easy to read, which 3.000 makes editing an easier task.

## 6. Adding the Sketch Filets:

- Click or select Tools / Sketch Tools / Fillet.
- Add .500" fillets to <u>all</u> the intersections as indicated.
- Enable the **Keep Constrained Corner** check box (Maintains the virtual intersection point if the vertex has dimensions or relations).

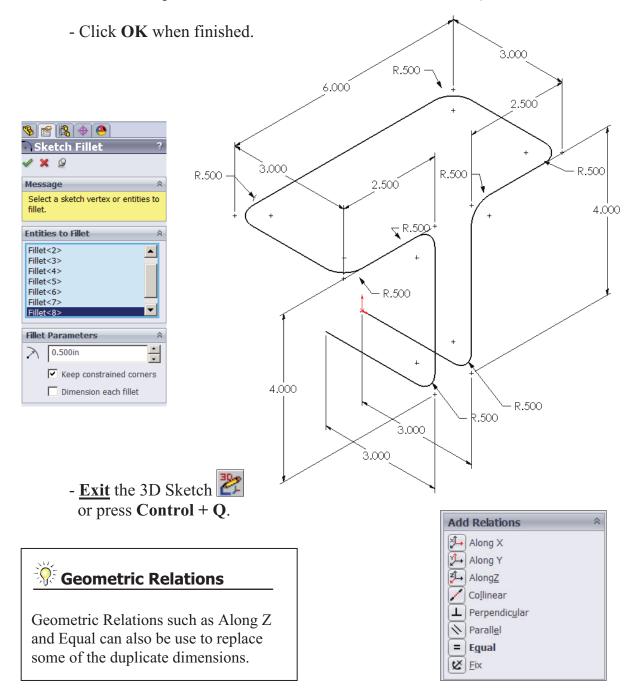

## 7. Sketching the Sweep Profile:

- Select the RIGHT plane from the FeatureManager tree.
- Click **C** to open a new sketch or select **Insert** / **Sketch**.
- Sketch a Circle 🕑 using the Origin as the center. (The system automatically creates a Coincident relation between the Center of the circle and the Origin.)

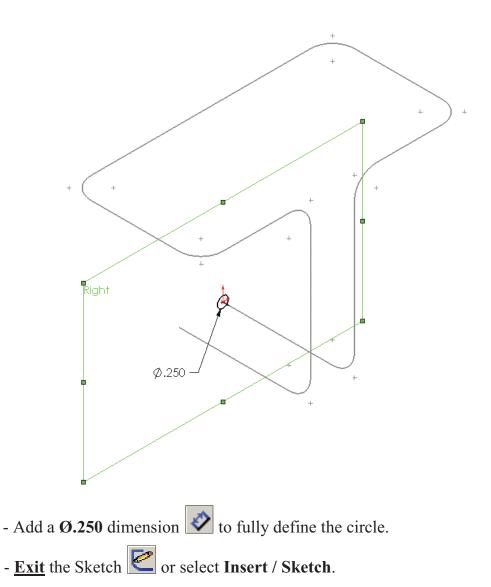

#### <u>Note</u>:

- The Sweep Profile should be Pierced or Coincident with the Sweep Path.
- The Swept Boss/Base command is only available when the sketch pencil is off.

## 8. Creating the Swept feature:

- Click G or select Insert / Boss-Base / Sweep.
- Select the Circle as Sweep Profile (Sketch1).
- Select the 3D Sketch to use as Sweep Path (3Dsketch1).
- Click OK 🖉.

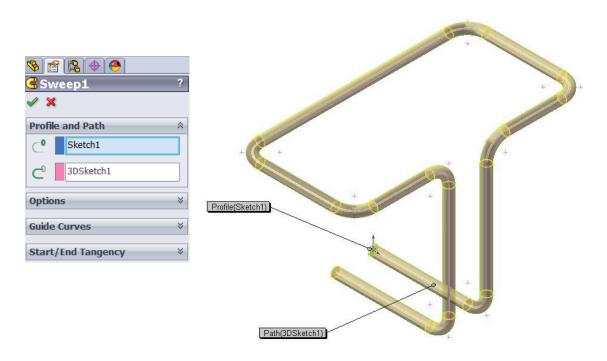

## 9. Saving your work:

- Select File / Save As / 3D Sketch / Save.

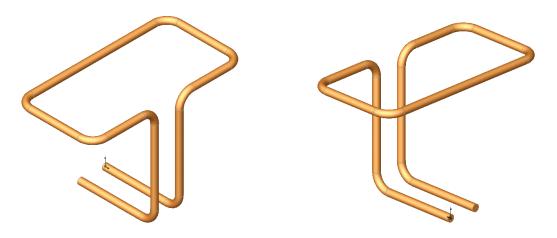

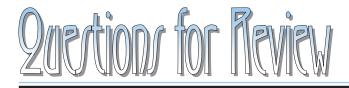

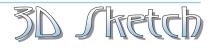

- 1. When using 3D Sketch you do not have to pre-select a plane as you would in 2D Sketch.
  - a. True
  - b. False
- 2. The space handle appears only after the first point of a line is started.
  - a. True
  - b. False
- 3. To switch to other planes in 3D Sketch mode, press:
  - a. Up Arrow
  - b. Down Arrow
  - c. TAB key
  - d. CONTROL key
- 4. Dimensions cannot be used in 3D Sketch mode.
  - a. True
  - b. False
- 5. Geometric Relations cannot be used in 3D Sketch mode.
  - a. True
  - b. False
- 6. All sketch tools in 2D Sketch are also available in 3D Sketch.
  - a. True
  - b. False
- 7. When adding sketch fillets, the option Keep Constrained Corner will create a virtual intersection point, but will not create a dimension.
  - a. True
  - b. False
- 8. 3D Sketch entities can be used as a path in a swept feature.

| a. True  |          |          |
|----------|----------|----------|
| b. False | 8. TRUE  | 7. FALSE |
|          | 9. FALSE | 5. FALSE |
|          | 4. FALSE | 3. C     |
|          | 2. TRUE  | 1. TRUE  |

## **Exercise: Sweep with 3D Sketch**

1. Create the part shown using 3D Sketch.

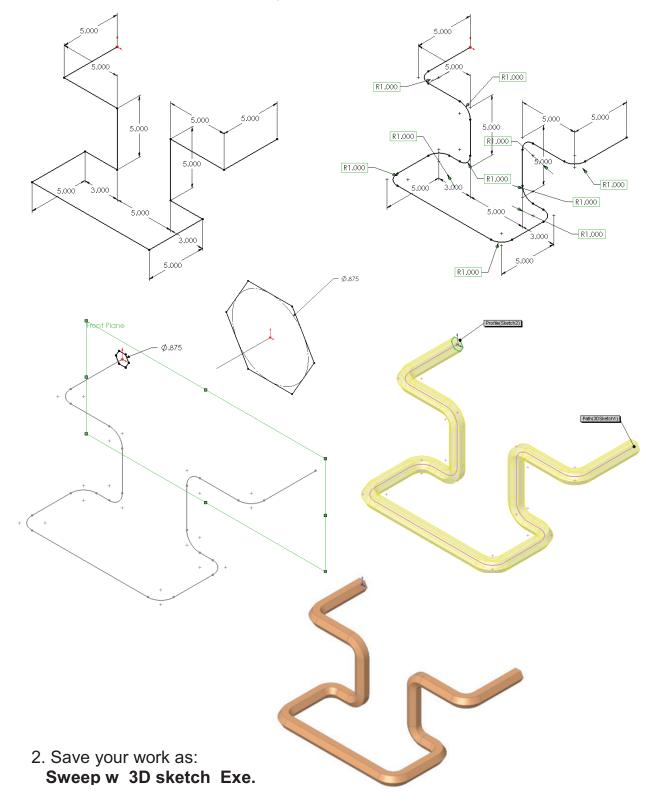

## **Exercise: 3D Sketch & Planes**

A 3D sketch normally consists of lines and arcs in series, and splines. You can use a 3D sketch as a sweep path, as a guide curve for a loft or sweep, a centerline for a loft, or as one of the key entities in a routing system.

The following exercise demonstrates how several planes can be used to help define the directions of 3D Sketch Entities.

## **1. Sketching the reference Pivot lines:**

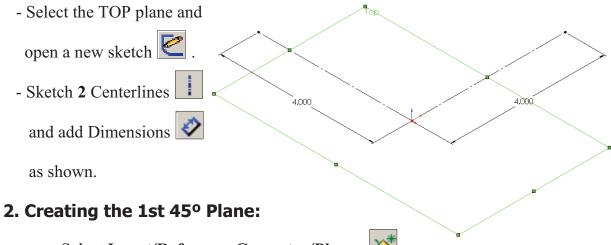

- Select Insert/Reference Geometry/Planes 🔯 .
- Click the At Angle Option and enter 45 as Angle 1
- Select the TOP plane and the Vertical line as noted.

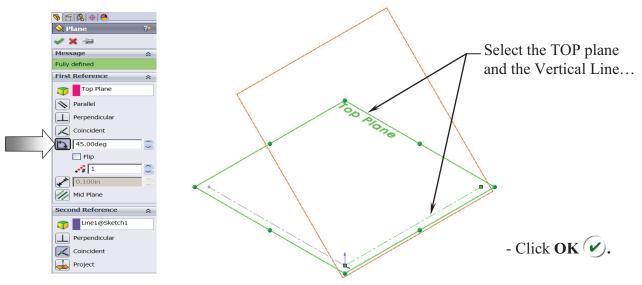

## **3. Creating the 2nd 45° Plane:**

- Select Insert/Reference Geometry/Planes 🔯 .
- Click the At Angle Option and enter **45** for Angle
- Select the FRONT plane and the Horizontal line as noted.

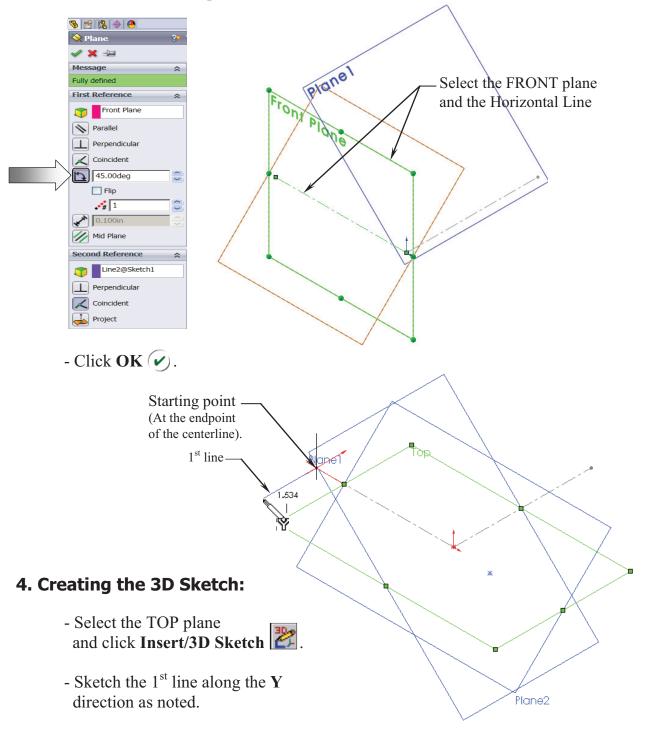

- Select the **PLANE2** (45 deg.) from the Feature Manager tree and Sketch the 2<sup>nd</sup> line along the **Y** direction (watch the cursor feedback symbol).

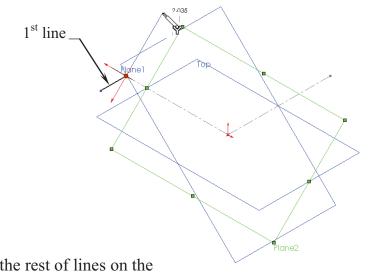

- Sketch the rest of lines on the planes as labeled.
- For clarity, hide all the planes (select the **View** menu and click off **Planes**). We will select the planes from the FeatureManager tree when.

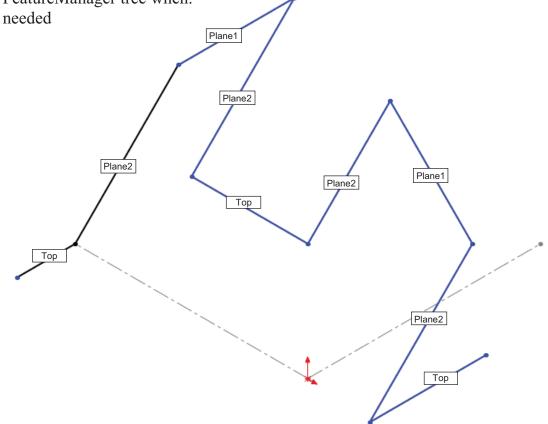

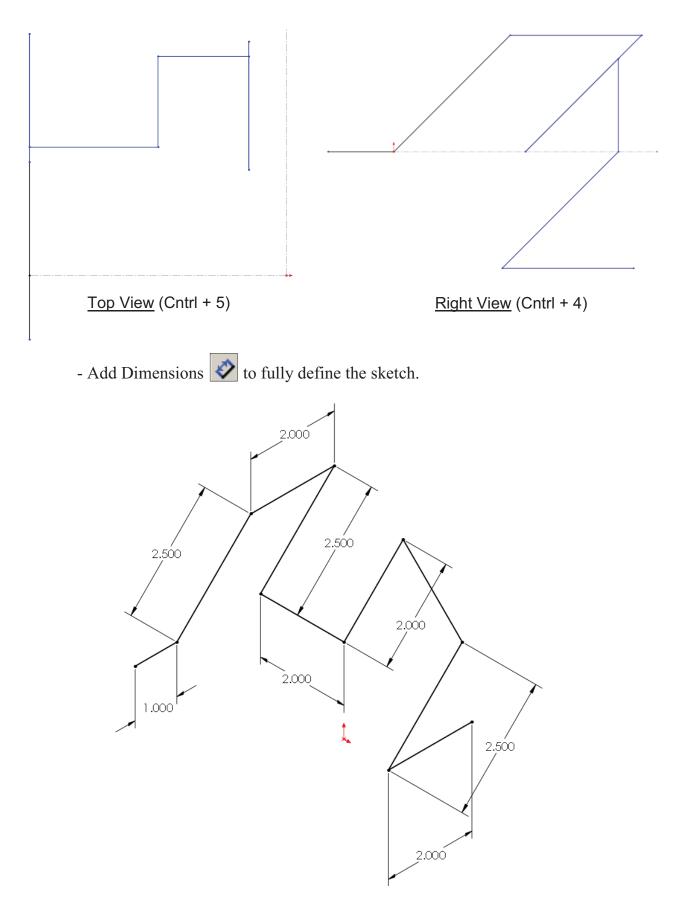

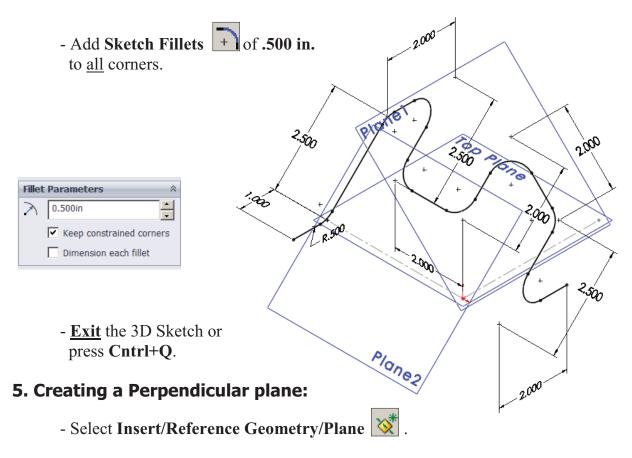

- Select the **line** and its **endpoint** approximately as shown.
- The **Perpendicular** option should be selected by default.

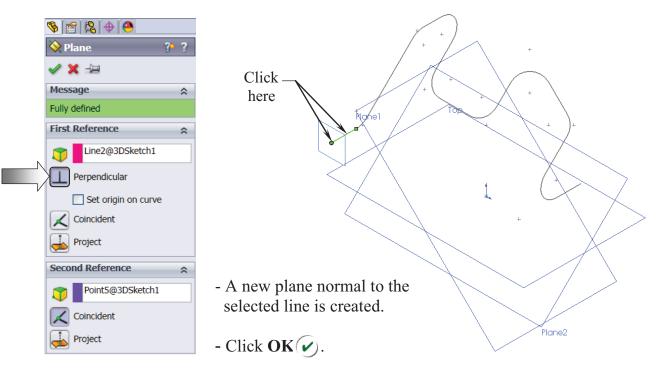

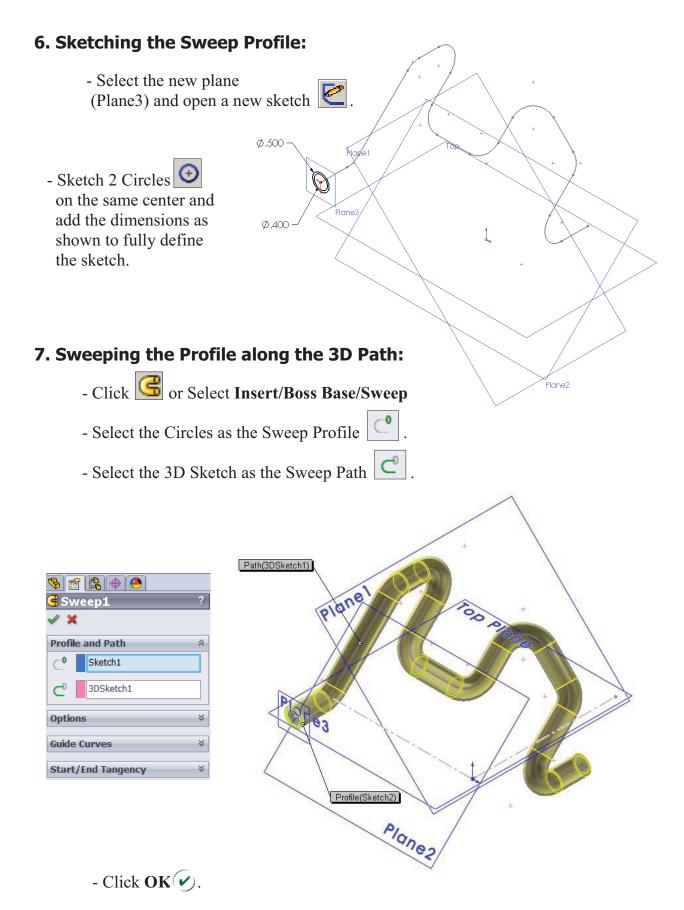

- The resulting Swept feature.

# Plane3 8. Hiding the Planes: - From the menu, select View/Planes. Plane2 - The planes are temporarily put away from the scene. 9. Saving your work: - Click File/Save As: **3D Sketch\_Planes**.

- Click Save.

1

## **Exercise: 3D Sketch & Composite Curve**

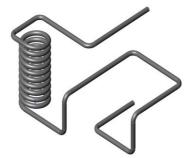

A 3D sketch normally consists of lines and arcs in series and Splines. You can use a 3D sketch as a sweep path, as a guide curve for a loft or sweep, a centerline for a loft, or as one of the key entities in a routing system.

The following exercise demonstrates how several 3D Sketches can be created, combined into 1 continuous Composite Curve, and used as a Sweep Path.

Ø1.000-

## 1. Creating a 2D sketch:

- Select TOP plane and sketch
- a **1.00" dia**. Circle 🛈

and 2 Centerlines

#### 2. Creating a Helix:

- Select Insert/Curve/

Helix-Spiral **ខ** .

- Pitch: .250 in.
- Revolution: 10.
- Starting Angle: 0 deg.
- Click OK 🖌.

| S 😤 😫 🔶 🖲            |   |
|----------------------|---|
| 🛢 Helix/ Spiral      | ? |
| ✓ ×                  |   |
| Defined By:          | * |
| Pitch and Revolution | • |
| Parameters           | ~ |
| Constant Pitch       |   |
| O Variable Pitch     |   |
| Pitch:               |   |
| 0.250in              |   |
| Reverse direction    |   |
| Revolutions:         |   |
| 10                   |   |
| Start angle:         |   |
| 0.00deg              |   |
| Clockwise            |   |
| Counterclockwise     |   |
| Taper Helix          | ~ |
| 0.00deg              |   |
| Taper outward        |   |

## 3. Creating the 1st 3D sketch:

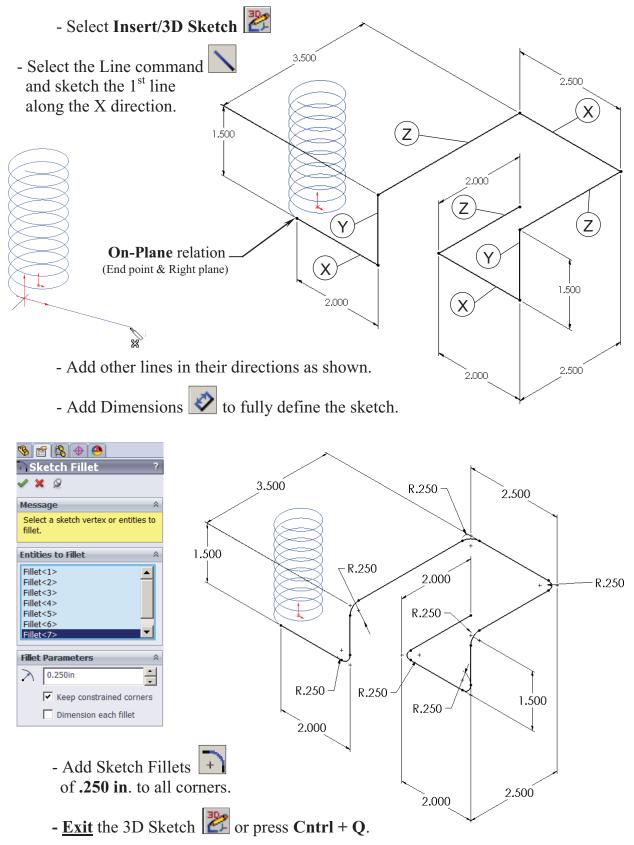

## 4. Creating the 2nd 3D sketch:

- Select Insert/3D Sketch 膠
- Select the Line command  $\square$  and sketch the 1<sup>st</sup> line along the X direction.
- Sketch the rest of the lines following their direction shown below.

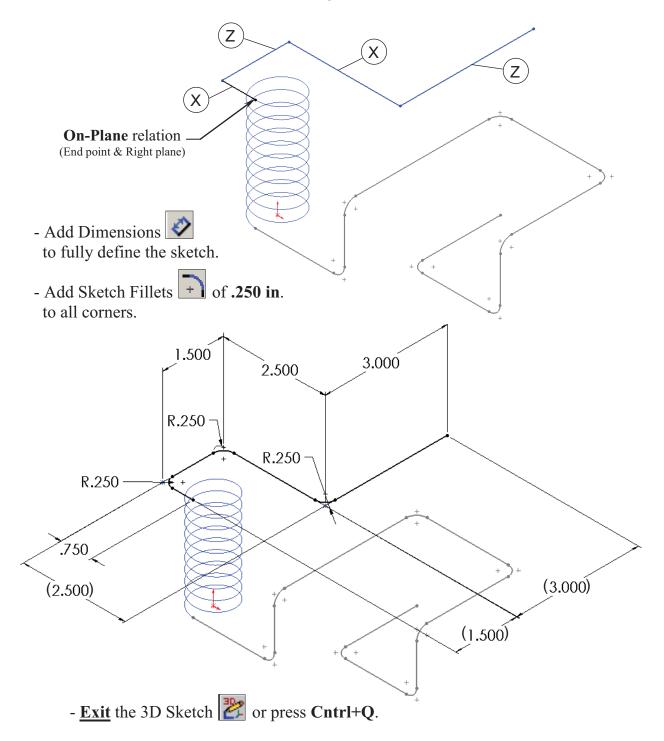

## 5. Combining the 3 sketches into 1 curve:

- Select Insert/Curve/Composite Image or select it from the Curves button on the Features toolbar.

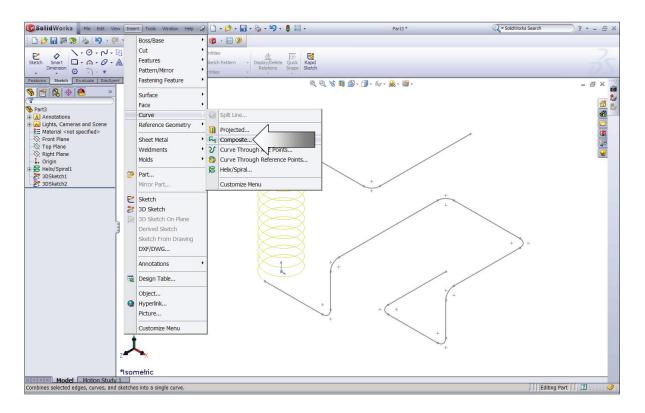

- Select the 3 Sketches either from the Feature Manager tree or directly from the graphics area.

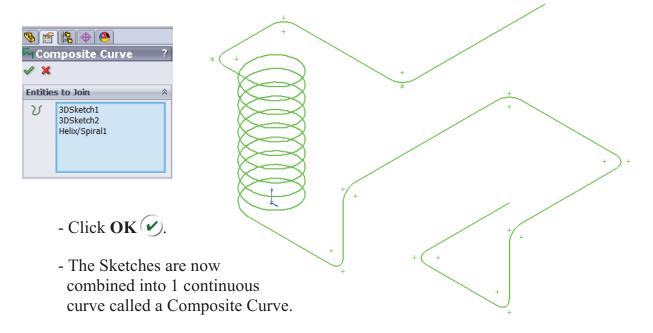

## 6. Creating a new work plane:

- Select Insert/Reference Geometry/Plane

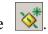

- Select the edge and endpoint as noted, the Perpendicular should be selected.

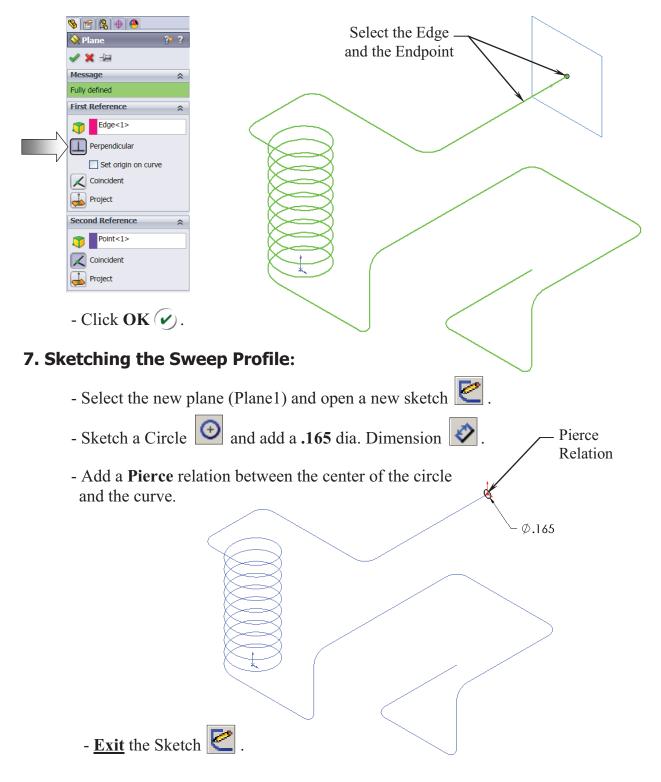

Path(CompCurve4)

## 8. Sweeping the Profile along the Path:

- Select Insert/Boss Base/ Sweep </u> .
- Select the Circle as the Sweep Profile .
- Select the Composite Curve as the Sweep Path

| § 😭 😫 🔶 🕘              |   |
|------------------------|---|
| GSweep1                | ? |
| ✓ ×                    |   |
| Profile and Path       | ~ |
| C <sup>0</sup> Sketch2 |   |
| CompositeCurve1        |   |
| Options                | * |
| Guide Curves           | * |
| Start/End Tangency     | ♦ |

- Click **OK** 🖌.

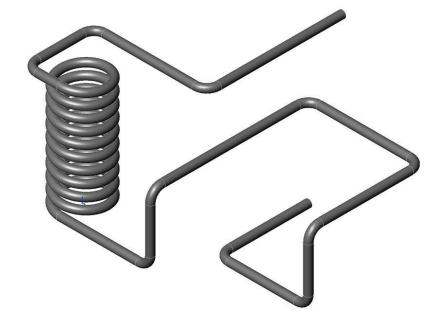

Profile(Sketch7)

## 9. Saving your work:

- Click File/Save As.
- Enter **3D Sketch\_** Composite Curve.
- Click Save.

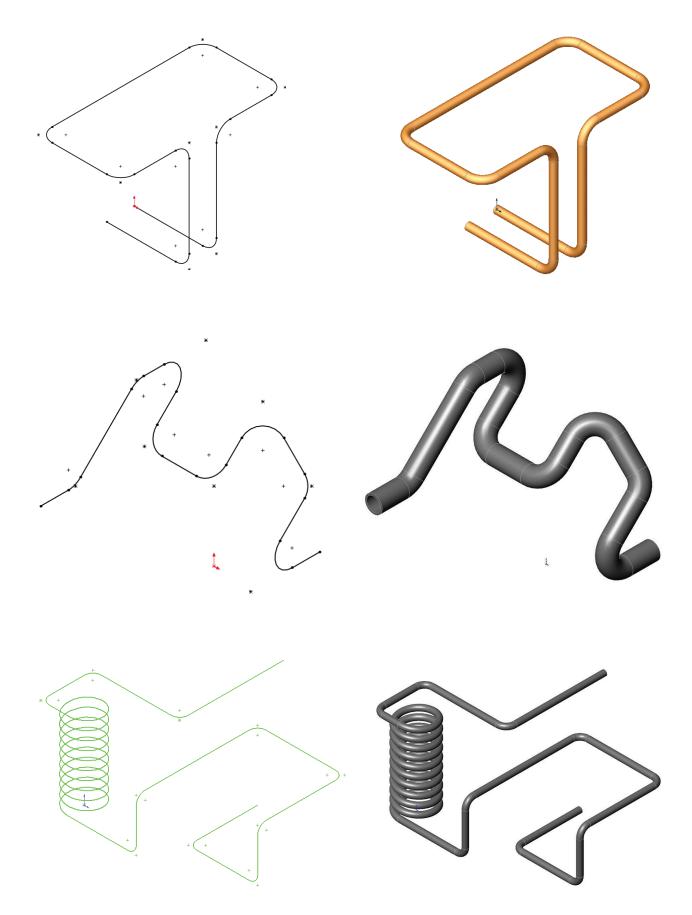